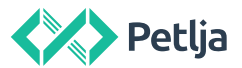

## Uputstvo Python i Pygame instalacija

Ovo uputstvo pomoći će vam da na Windows operativnim sistemima instalirate najnoviju verziju Python-a, a zatim, ukoliko vam je potrebno i biblioteku Pygame.

## 1. Instalacija Pajtona

Da biste instalirali Python prvo je potrebno da odete na sajt<https://www.python.org/> na kome ćete naći aktuelnu verziju Python-a. Idite na sekciju "Downloads" i tu kliknite na dugme na kome će biti aktulena verzija Python-a (u ovom slučaju verzija "Python 3.7.0") da biste započeli sa preuzimanjem

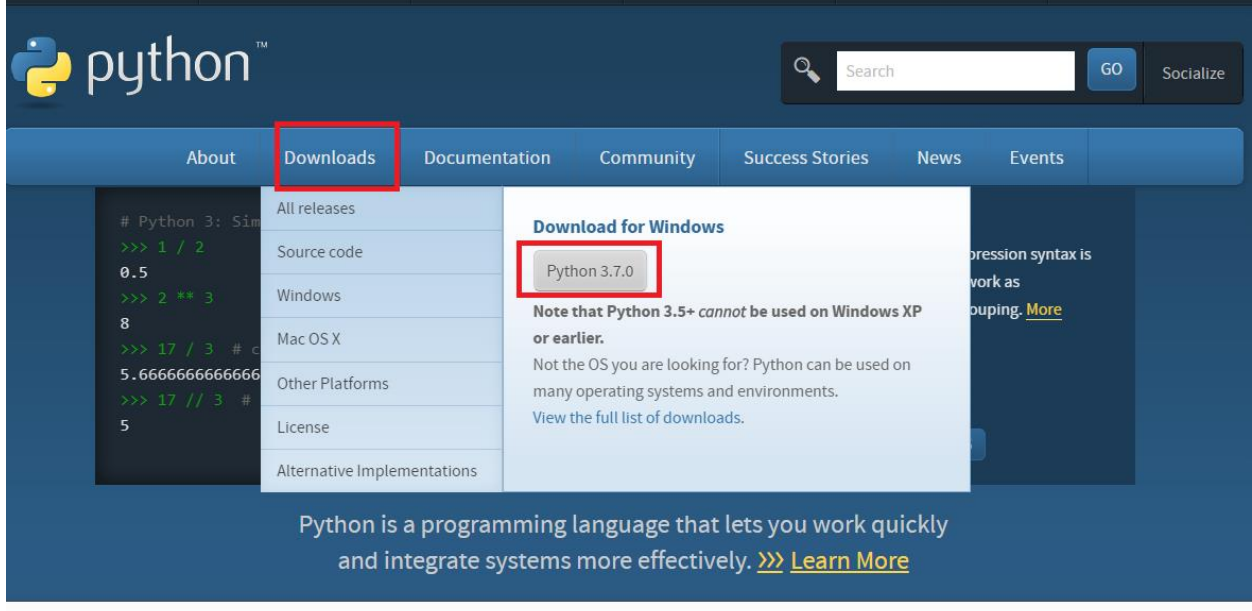

instalacionog programa za Windows, kao na slici ispod.

U trenutku pisanja ovog teksta aktuelna verzija Python-a je bila 3.7.1, a vama može biti ponuđena neka novija verzija koja je u međuvremenu objavljena i preporučujemo da u svakom slučaju instalirate aktuelnu verziju koja vam se nudi.

Kada se preuzimanje završi, potrebno je pokrenuti program koji ste upravo preuzeli (na primer python-3.7.1.exe). To će pokrenuti instalaciju Python-a. Ukoliko se zatim otvori prozor u kome piše "Modify Setup" to znači da je Python već instaliran i tada možete da prekinete novu instalaciju klikom na dugme "Close" i koristite već instaliran Python.

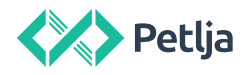

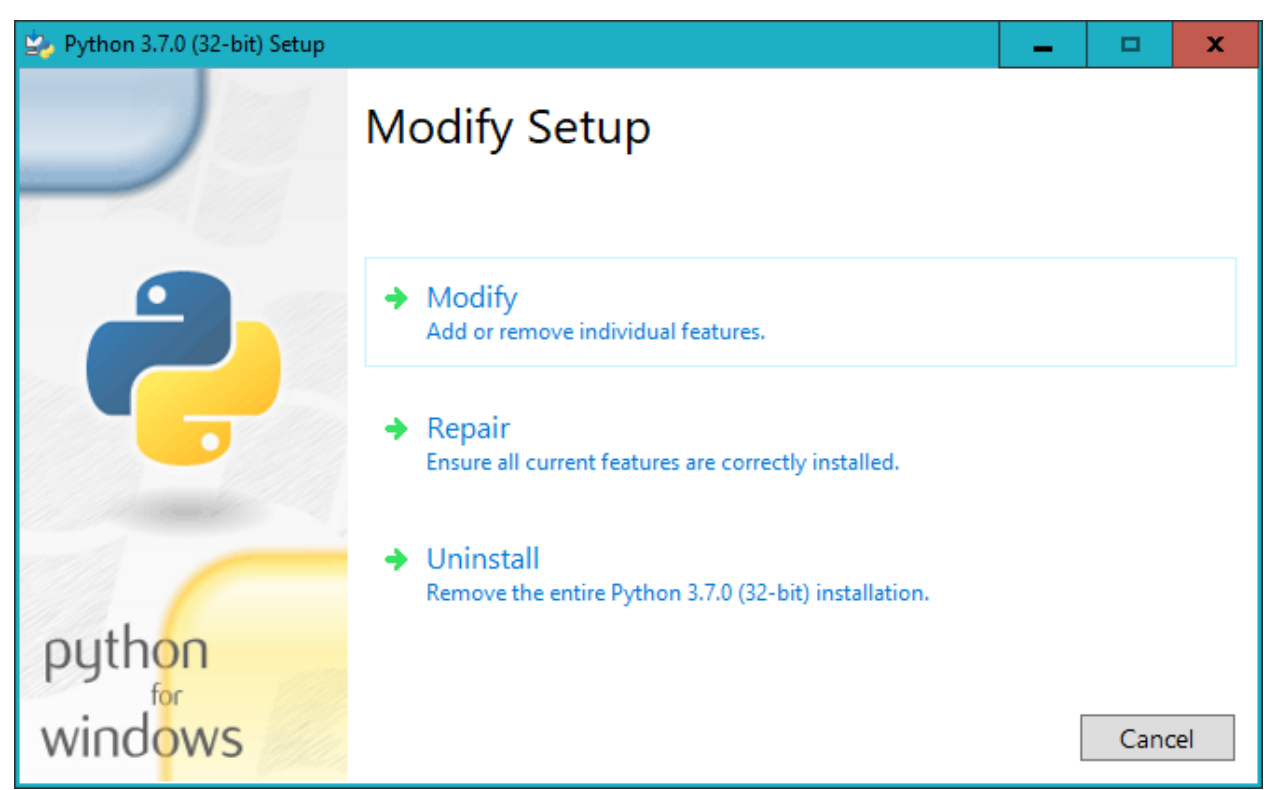

Ako već imate instaliranu verziju Pajtona koja ima prva dva broja ista kao i aktuelna verzija (na primer imate instaliranu verziju 3.7.0 a aktuelna verzija je 3.7.1), instalacioni prozor će vam ponuditi da unapredite verziju Pajtona. Potrebno je da kliknete na dugme "Upgrade Now" kao na slici ispod

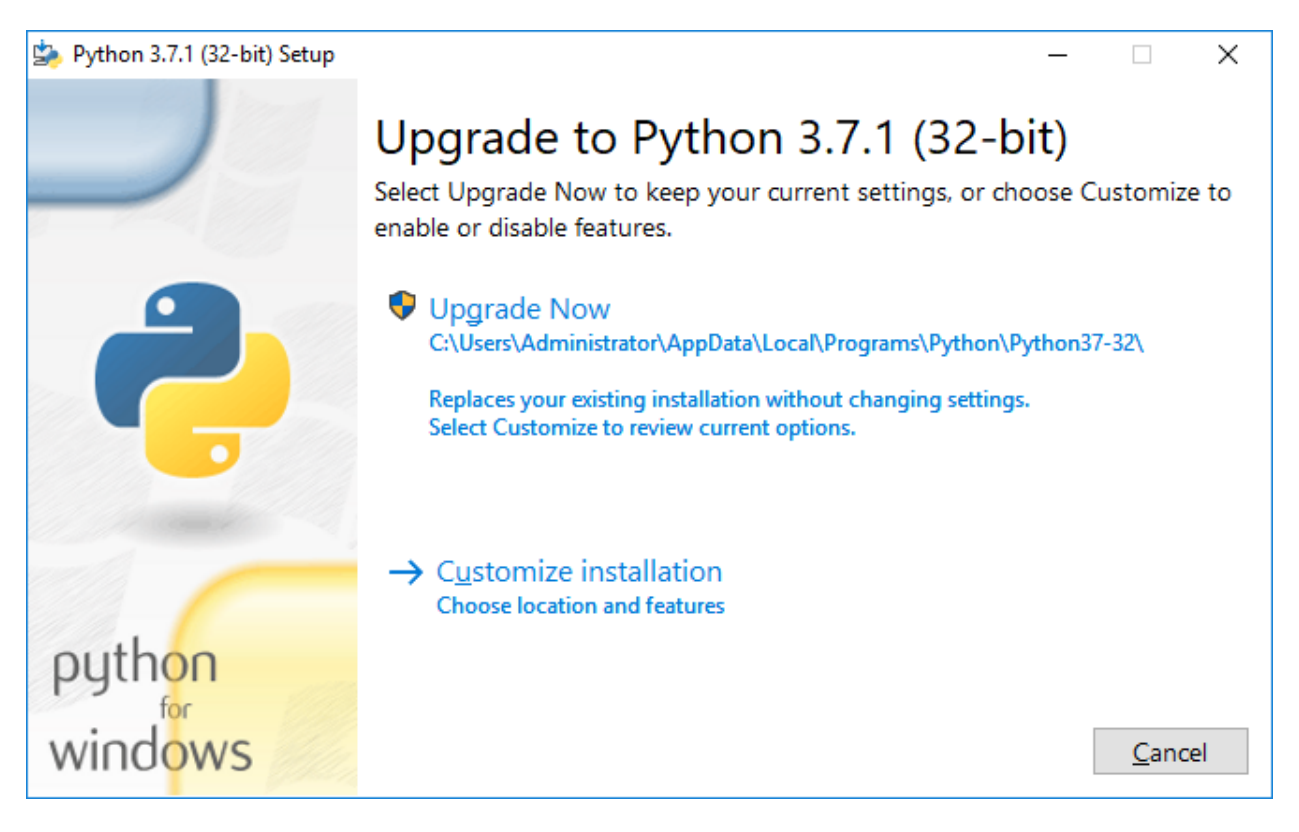

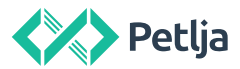

Ukoliko nemate već instaliranu aktuelnu verziju Python-a, onda će vam se pojaviti prozor u kome piše "Setup Python...". U tom prozoru štiklirajte opciju "Add Python 3.7 to PATH" i zatim kliknite na "Install Now" kao na slici ispod.

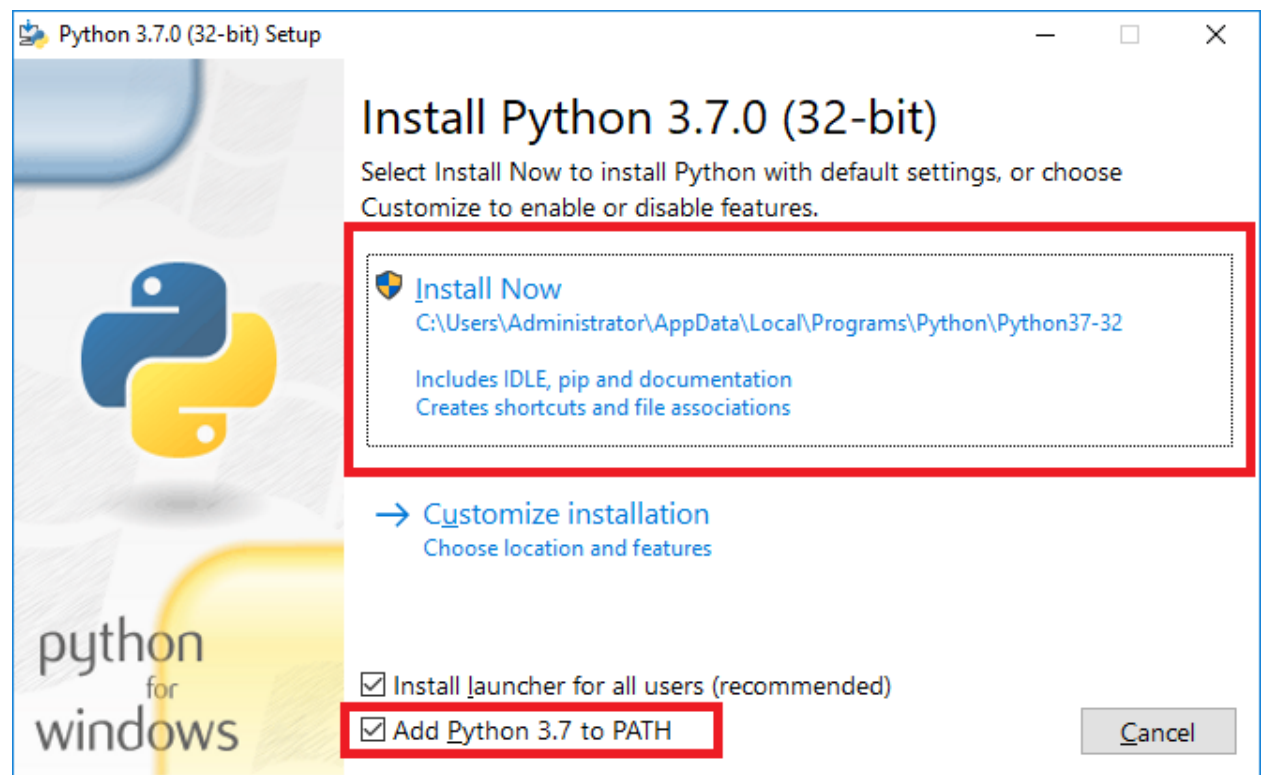

Nakon toga treba da sačekate da se završi instalacija (taj proces izgledaće kao na slici ispod)

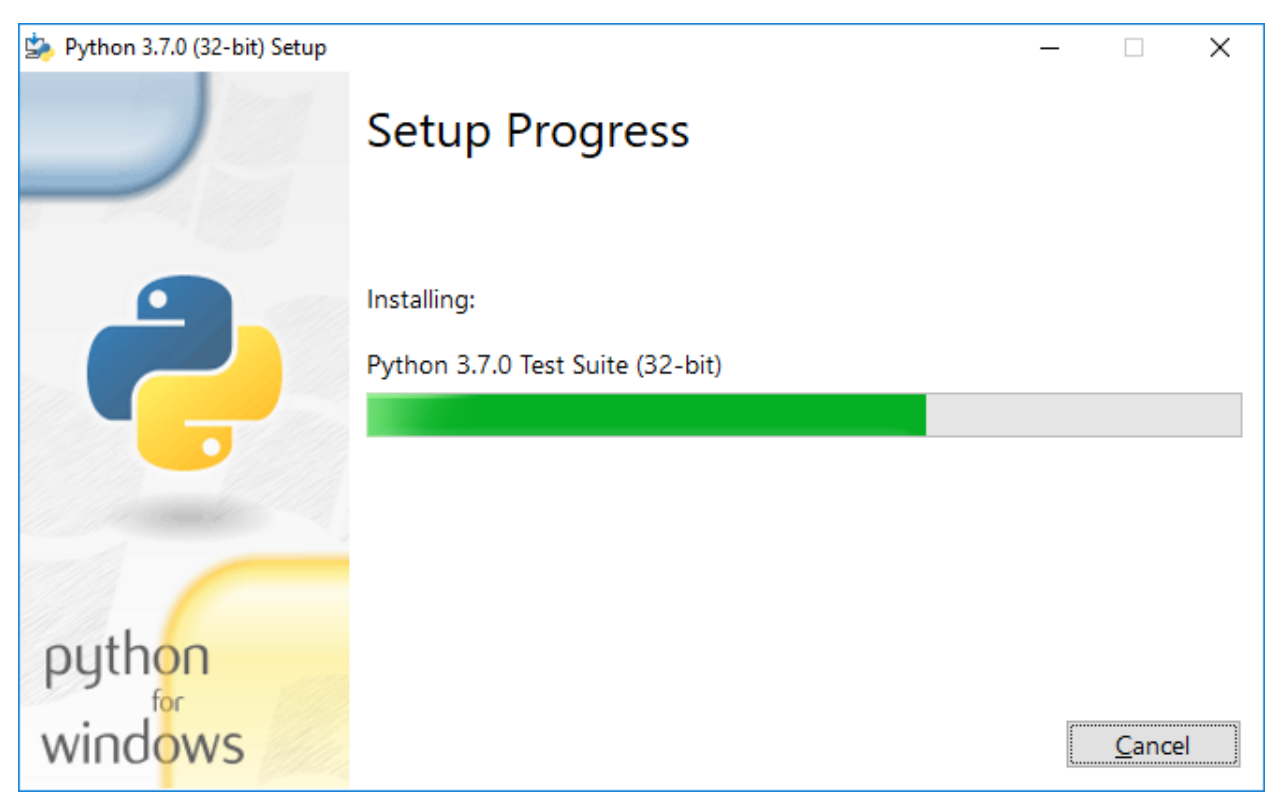

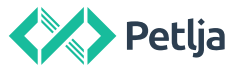

Ako je sve u redu, na kraju instalacije će pojaviti poruka da je inatalacija uspešno obavljena. Tada možete slobodno zatvoriti instalaciju klikom na dugme "Close".

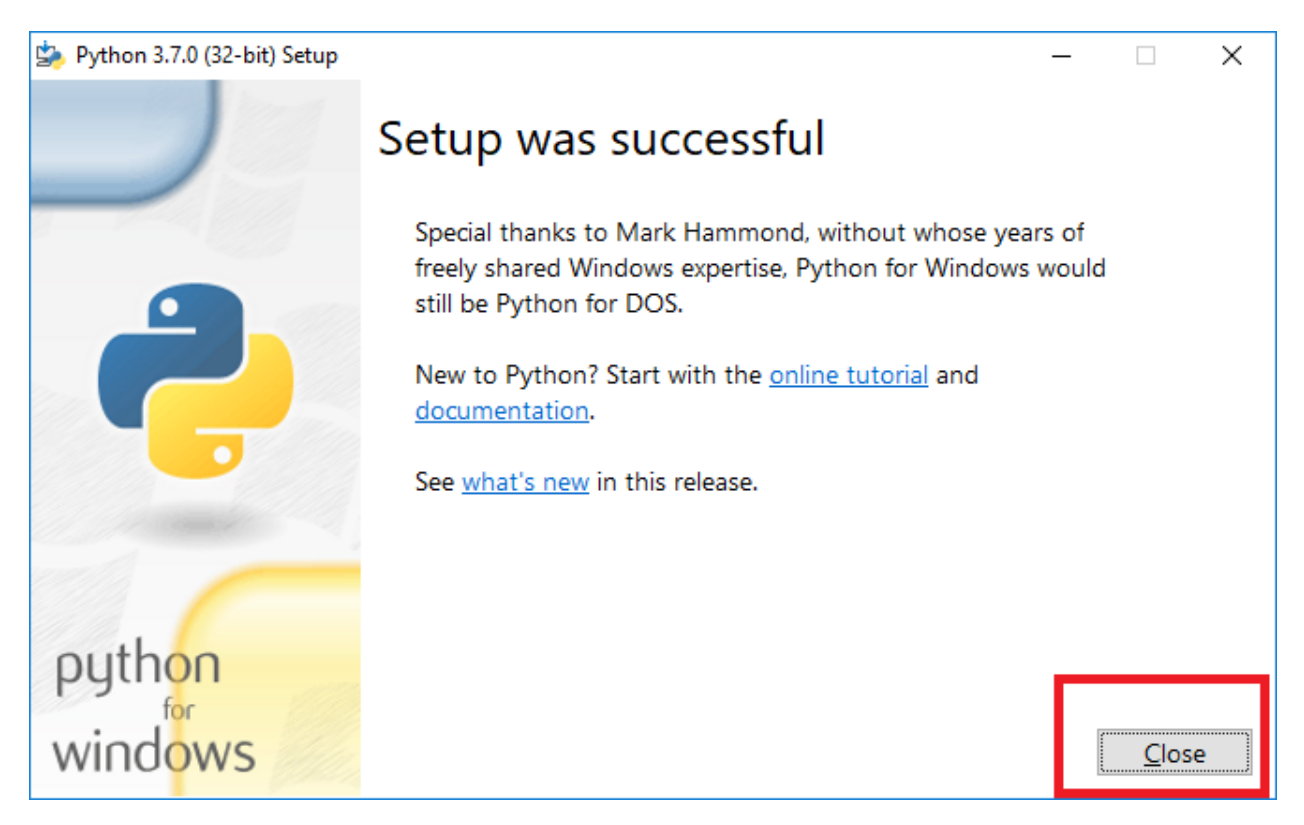

## 2. Instalacija Pygame-a

Da biste instalirali Pygame, neophodno je da imate instaliran Python u verziji koja nije starija od 3.5. Ukoliko niste sigurni kako da proverite da li je Python instaliran, predlažemo vam da krenete sa procedurom instalacije iz sekcije 1 ovog uputstva gde je objašnjen i slučaj kada je Python već instaliran.

I za instalaciju Pygame- a neophodno je da vaš računar u trenutku instalacije Pygame-a ima pristup internetu.

Da biste instalirali Pygame, potrebno je da prvo na Windows-u otvorite komandnu liniju. To možete uraditi tako što ćete na tastaturi pritisnuti istovremeno "windows" dugme i taster "r"

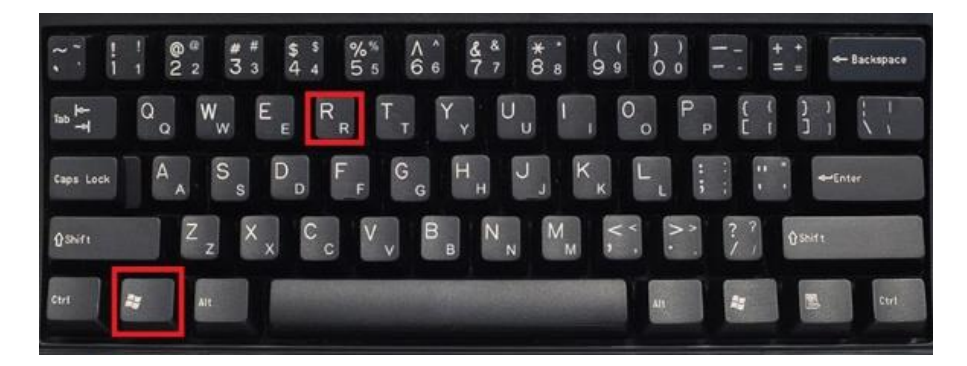

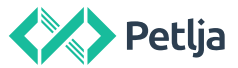

Kada to učinite, trebalo bi da se otvori prozor sa naslovom "Run" u koji je potrebno ukucati *cmd* i pritisnuti enter.

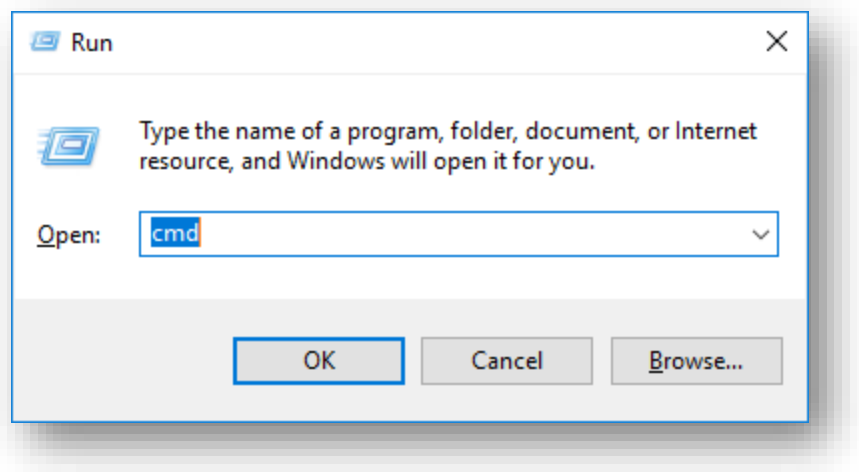

Nakon toga, otvoriće se komandni prozor.

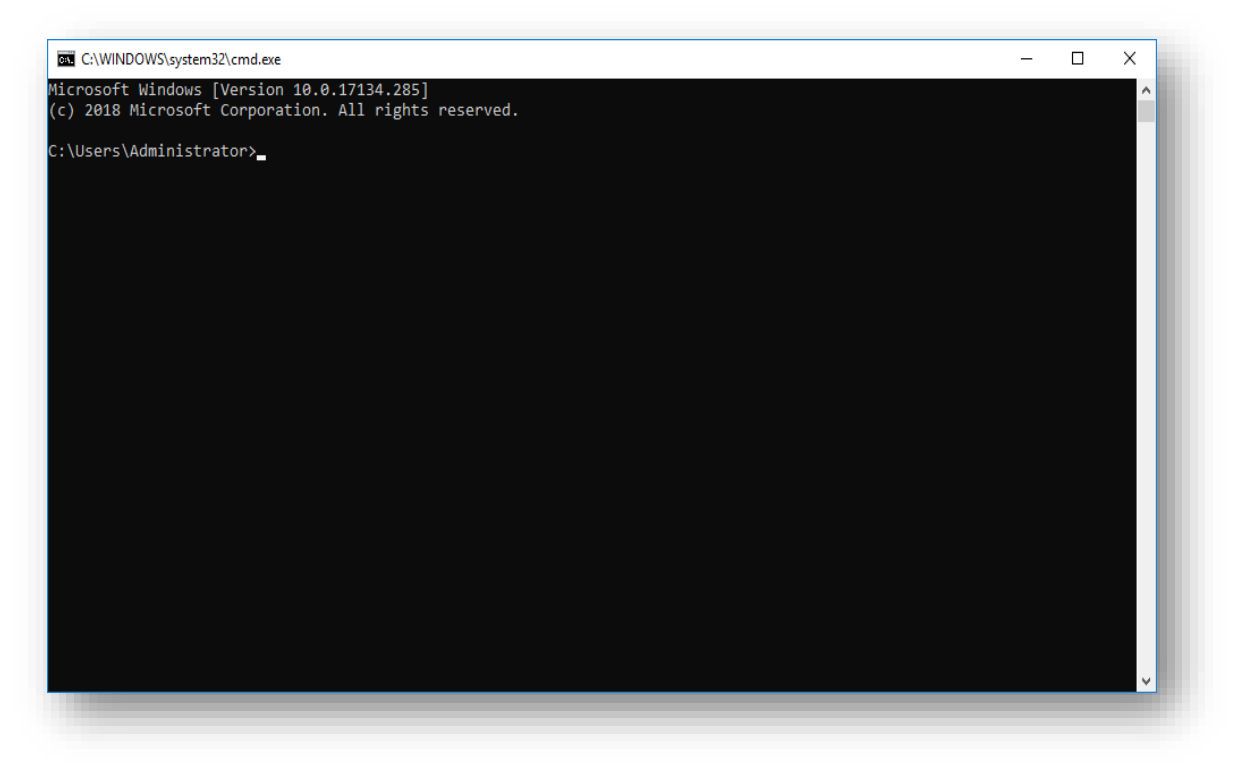

Pygame istalirate pokretanjem sledeće komande u komandnom prozoru:

**py –m pip install pygame** 

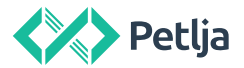

Nakon što otkucate komandu treba da pritisnete "Enter". Pygame će se zatim instalirati i, ako je sve bilo u redu, u komandnom prozoru će se, između ostalog, ispisati "Successfully installed pygame...", što znači da ste Pygame uspešno instalirali.

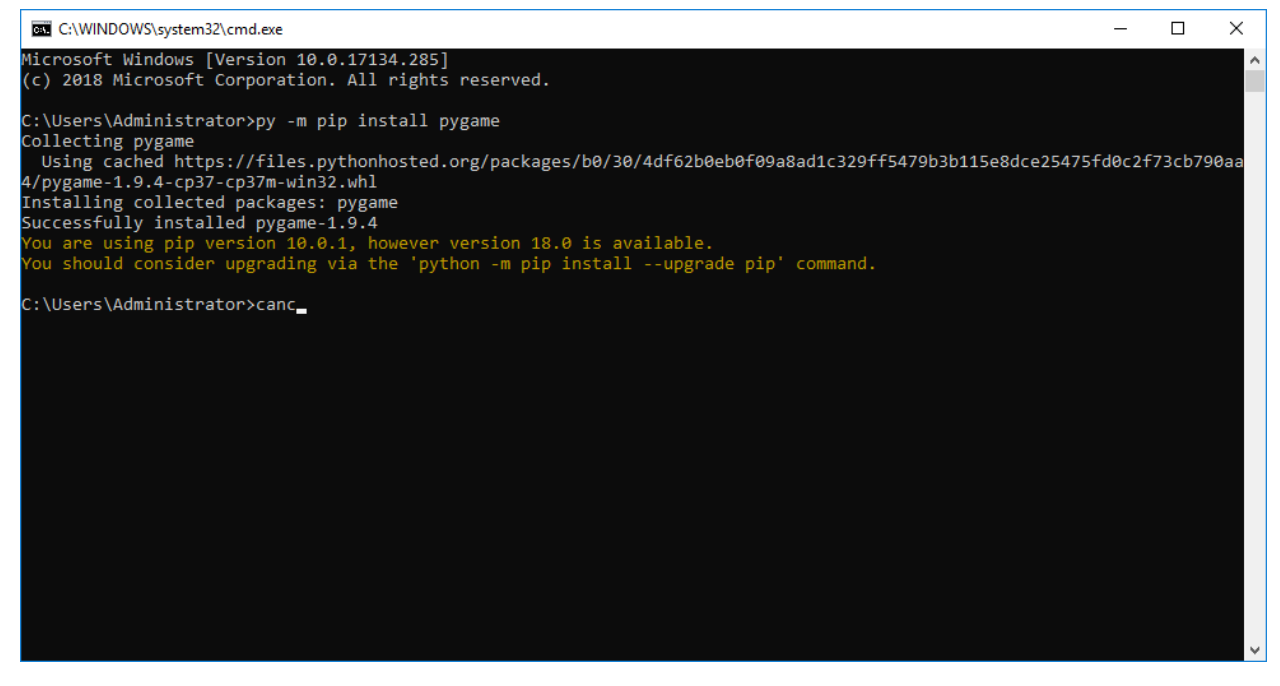

## 3. Proverite kako radi

Kada ovo sve uradite, kako biste testirali da li ste uspešno instalirali Pygame, otvorite razvojno okruženje Idle tako što ćete u startnom meniju, pretražiti "IDLE" i pokrenuti IDLE razvojno okruženje kao na slici pored.

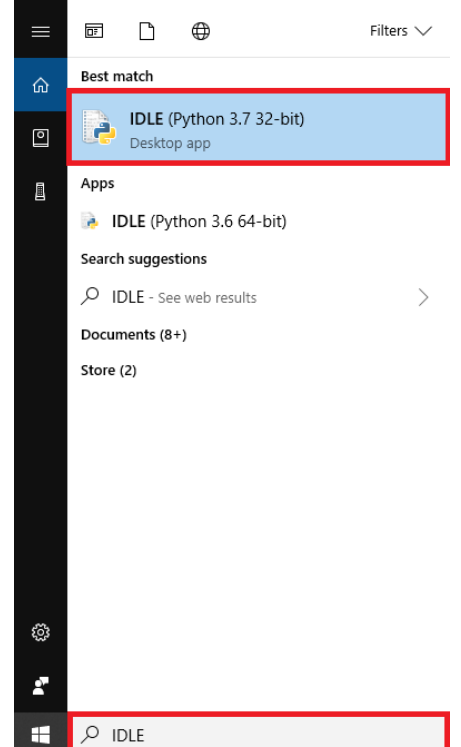

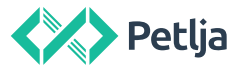

Kada otvorite okruženje, otvorite novi fajl tako što ćete kliknuti na "File" i zatim kliknuti na "New File".

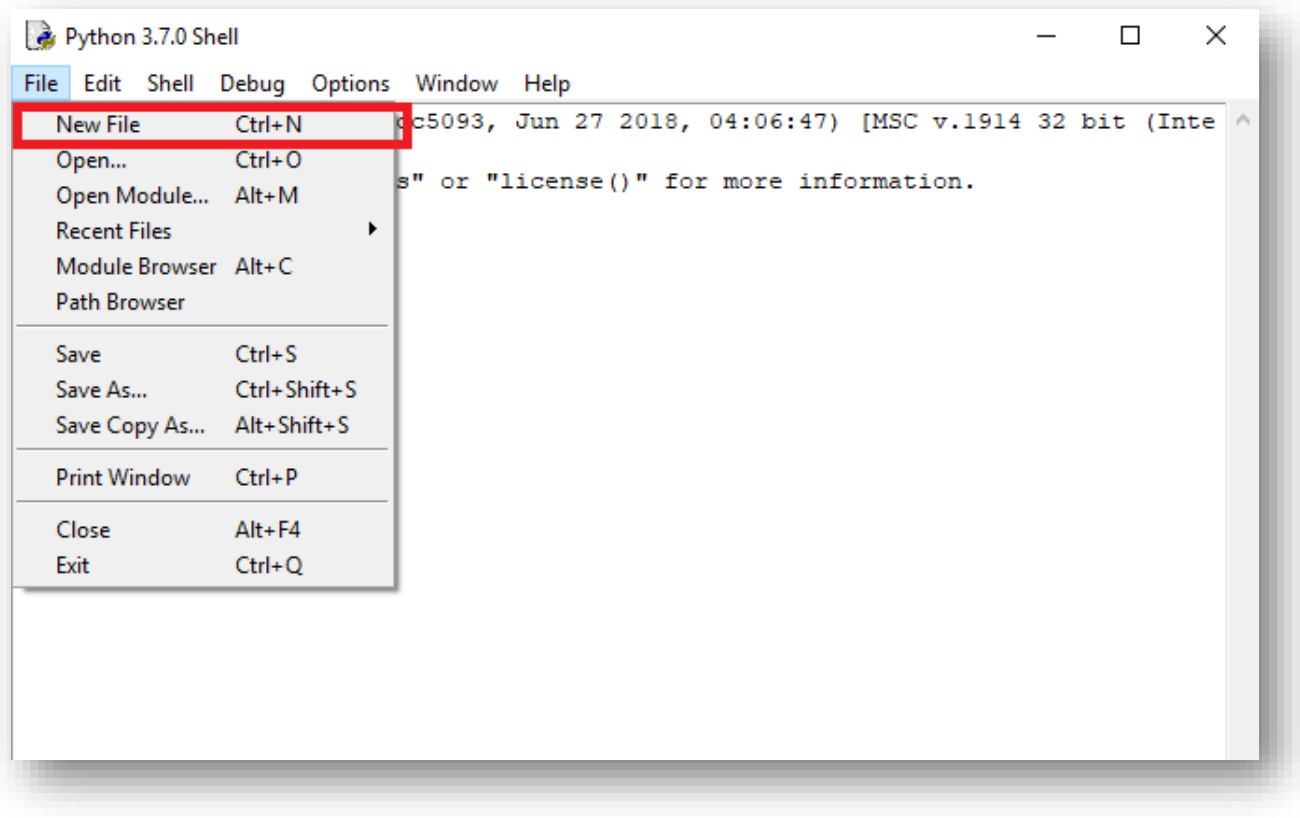

To će otvoriti novi prozor u koji možete iskopirati ovaj kod :

import pygame pygame.init() prozor = pygame.display.set\_mode((200, 200)) prozor.fill(pygame.Color("white")) pygame.draw.rect(prozor, pygame.Color("black"), (20, 20, 160, 160), 5) pygame.display.update() pygame.time.wait(3000) pygame.quit()

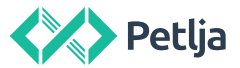

Sačuvajte fajl tako što ćete kliknuti na dugme "File" i zatim odabrati "Save" opciju kao na slici ispod ili pritisnuti kombinaciju tastera "Ctrl+S". Sačuvajte fajl na lokaciji koja vam odgovara na vašem

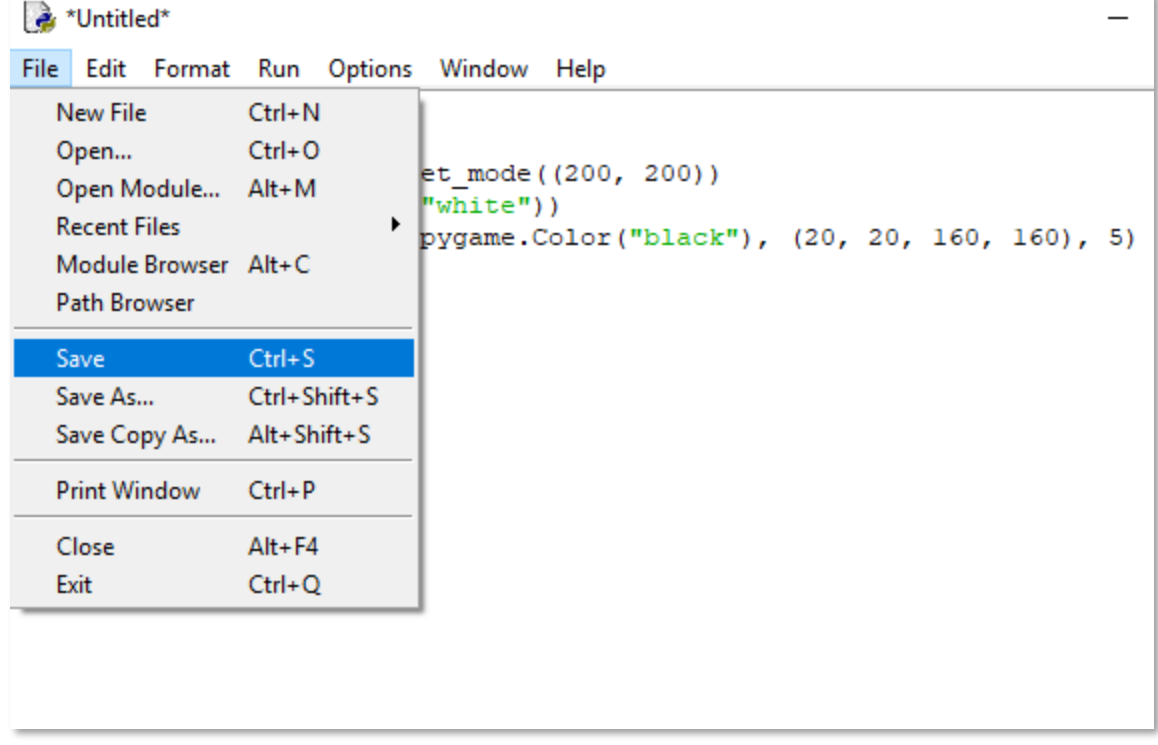

računaru.

Zatim kliknite na "Run" i odaberite "Run Module" ili pritisnite dugme F5. Nakon toga, pokrenuće

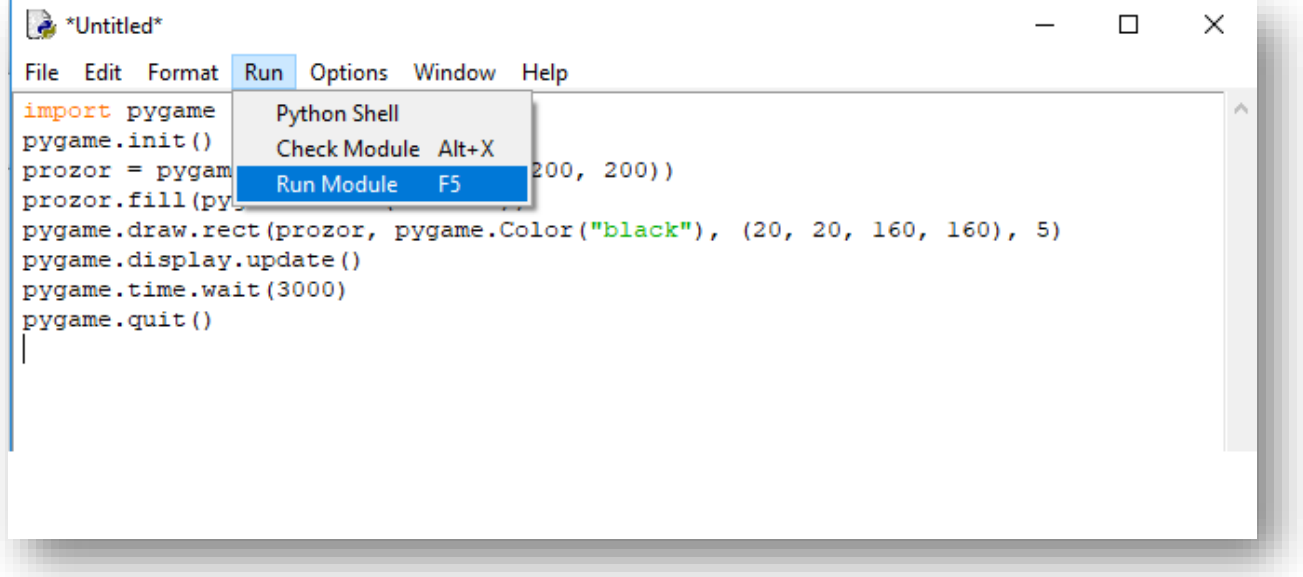

se program i trebalo bi da se otvori novi Pygame prozor u kome je crni kvadrat kao na slici ispod.

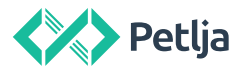

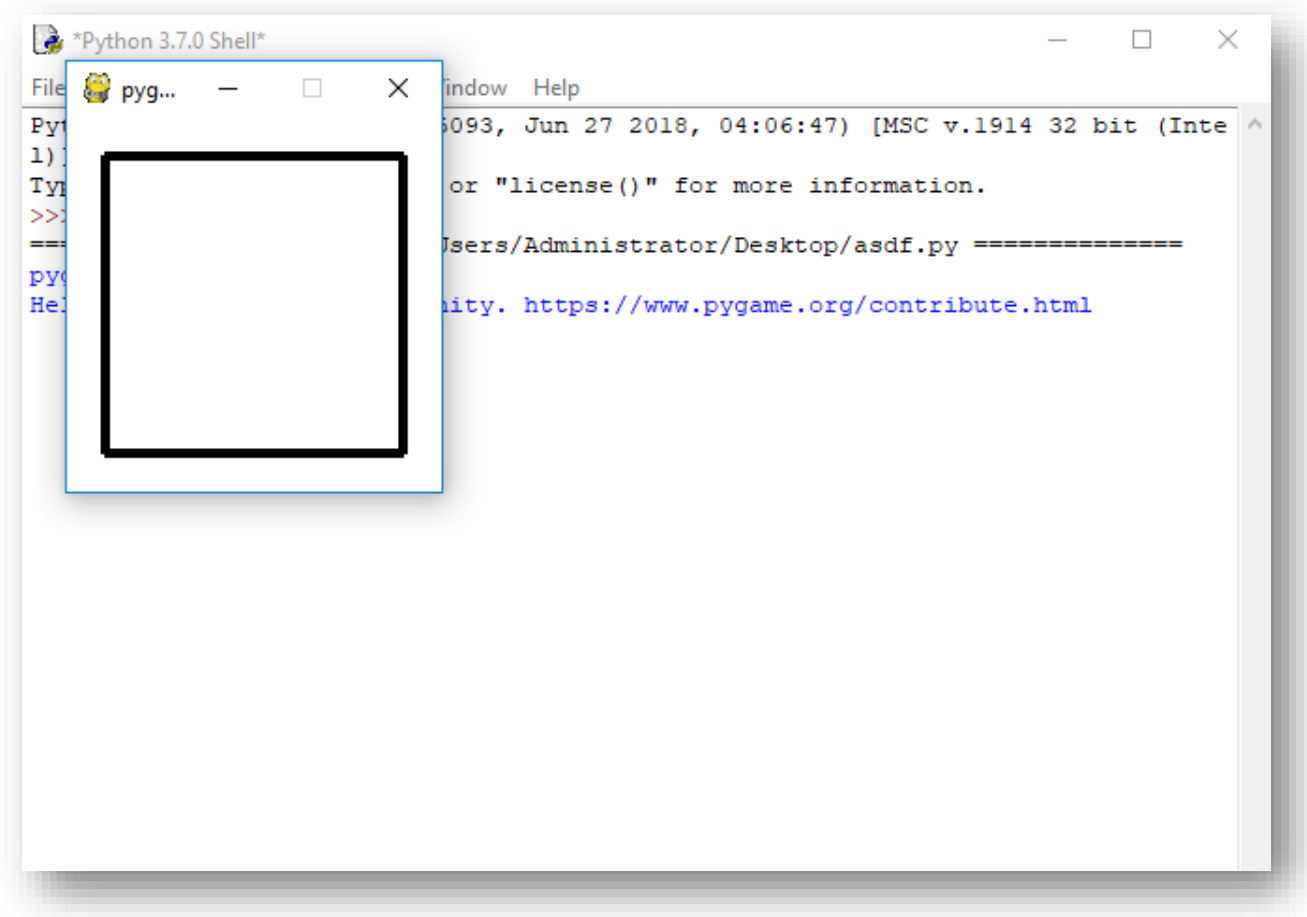

Ako imate bilo kakvih problema prilikom instalacije i upotrebe preporučenih programa i materijala na portalu petlja.org, postavite nam pitanje na našem forumu, Algori <https://algora.petlja.org/>, ili nam pišite na [loop@petlja.org](mailto:loop@petlja.org) i pokušaćemo da što pre odgvorimo na vaša pitanja.

Srdačan pozdrav,

Tim Fondacije Petlja